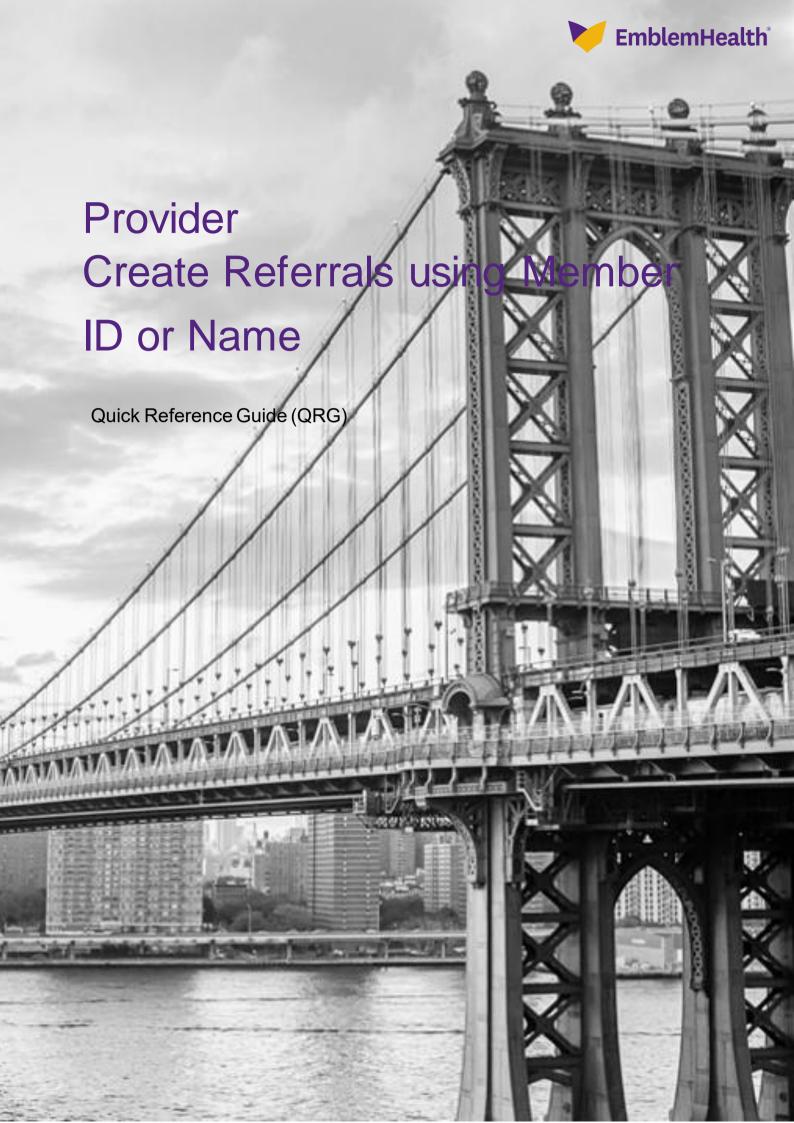

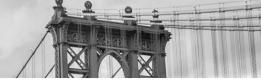

This Quick Reference Guide (QRG) will provide an overview of the Provider Portal – Create Referrals process.

Refer to the end-to-end process flow shown below for Provider Portal – Create Referrals process.

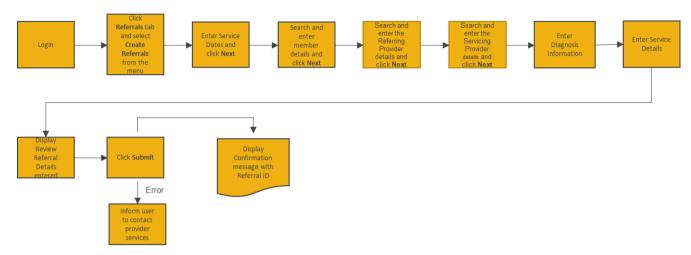

Let us look at the steps in detail for the Create Referrals process.

Purpose: Create a referral when a physician is sending a patient to a specialist.

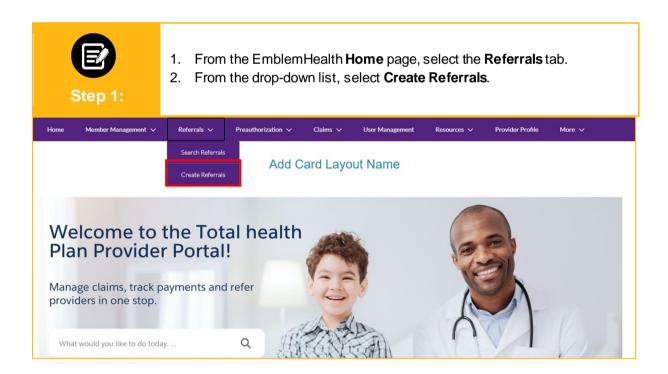

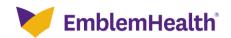

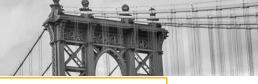

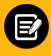

- 1. Enter the Service Date From date (required).
- The **Service Date To** date will appear by default; change if required. Note: Your referral will be valid for 180 days.
- Click Next. 3.

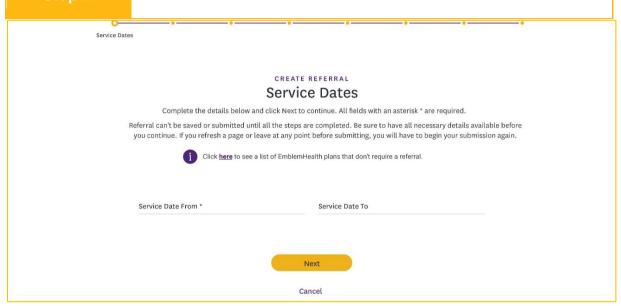

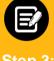

Step 3:

- 1. If an incorrect Service Dates information error is displayed, edit and correct the information.
- 2. Click Next again.

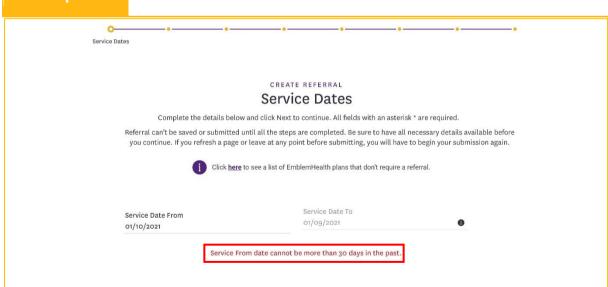

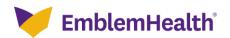

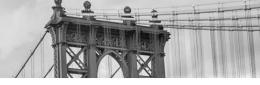

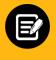

Step 4

- 1. If you click **Cancel**, a warning is displayed.
- 2. Click **Yes** if you wish to cancel the transaction.

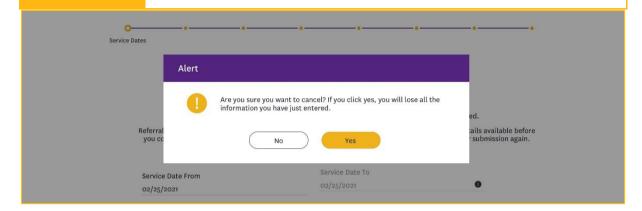

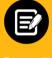

Step 5:

- In the Search By field drop down, select Member Name or Member ID. Note: For our example, we will use Member Name.
- 2. Enter the Member First Name, Member Last Name, and Member DOB.
- 3. Click Search.

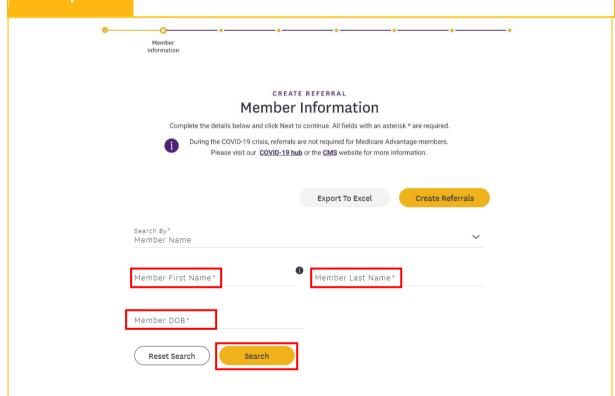

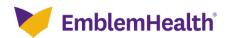

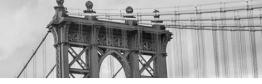

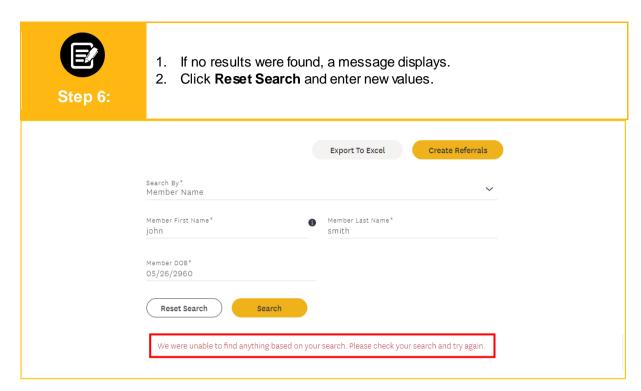

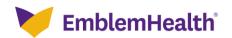

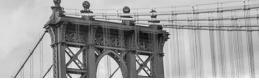

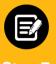

- 1. If results were found, these results will be displayed.
- 2. Click to select an active member.
- 3. Click Next.

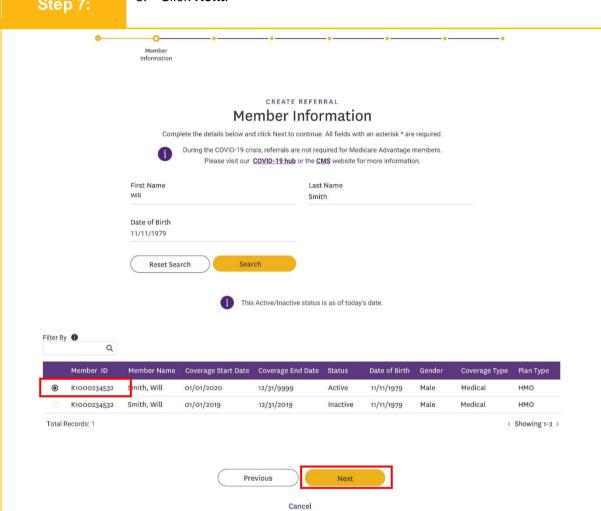

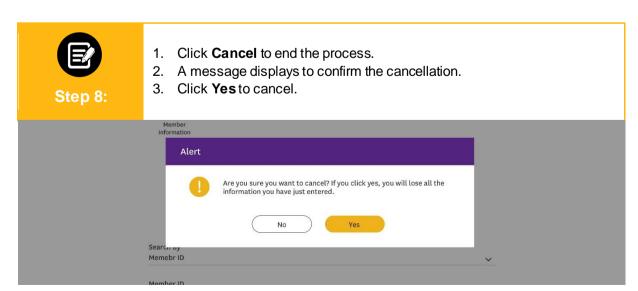

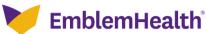

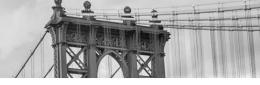

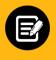

Step 9:

- 1. If the selected member has no active coverage, an error message displays.
- 2. Click OK.
- 3. Go to Step 5 to restart the search.

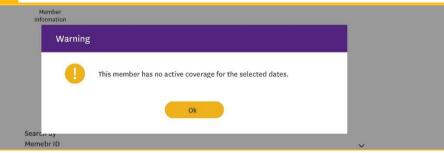

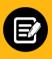

**Step 10:** 

- 1. If the member has active coverage, the Referring Provider page displays.
- 2. In the **Search By** field, select either Provider Name or NPI. **Note**: For our example, we will use NPI.

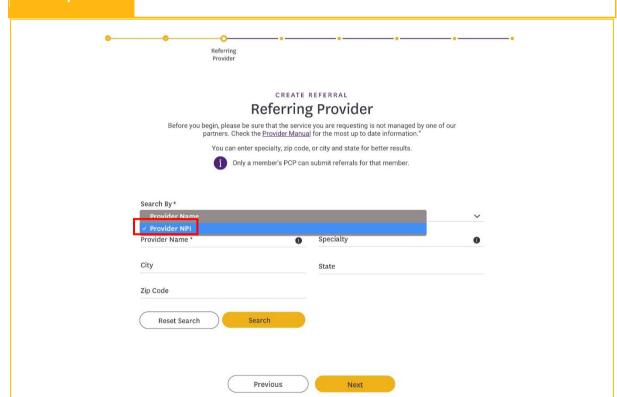

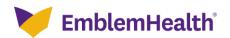

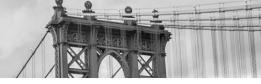

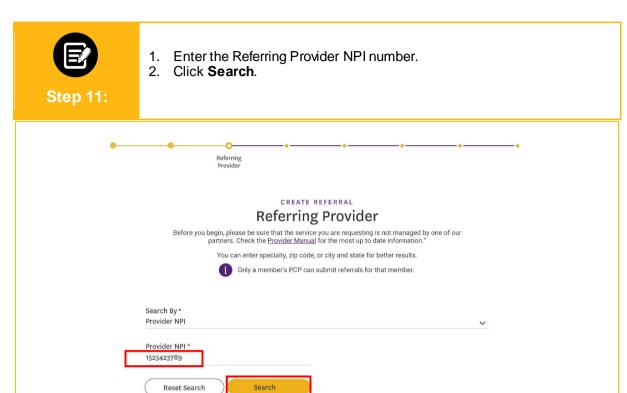

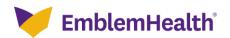

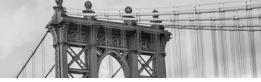

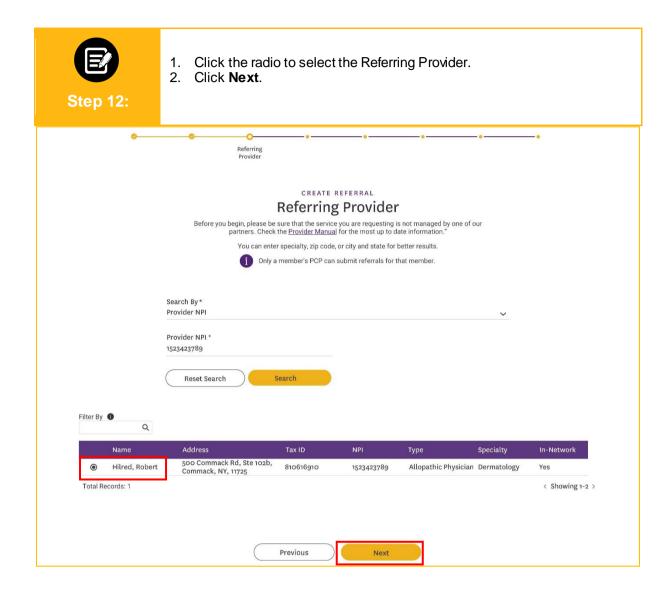

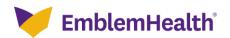

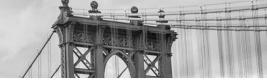

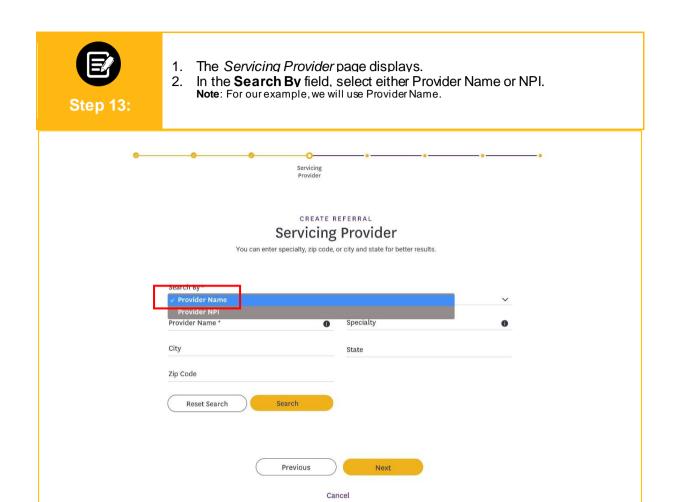

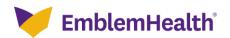

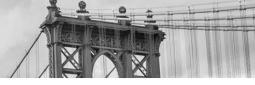

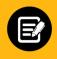

**Step 14:** 

1. Enter the Servicing Provider Name.

**Note**: If searching by Provider Name, you may enter the first two characters of the provider name

Note: You may also enter four characters of the specialty

2. Click Search.

**Note:** If no provider is found, an error message displays. Enter a new name and click **Search**.

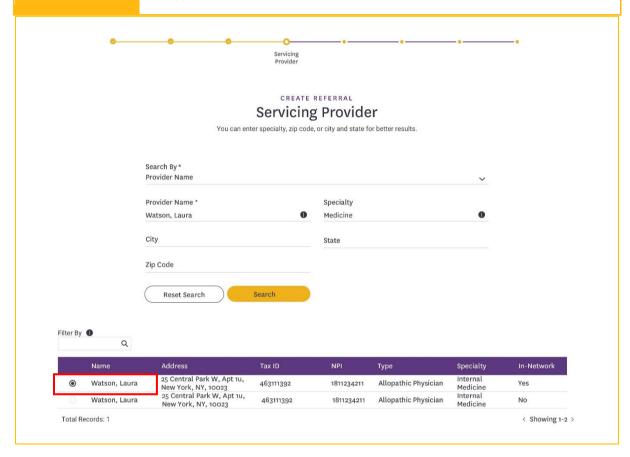

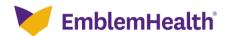

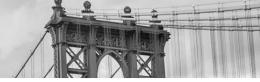

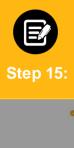

- 1. If an Out of Network provider is selected, an error message displays.
- 2. Click **OK** and select an In Network provider.
- 3. Click Next.

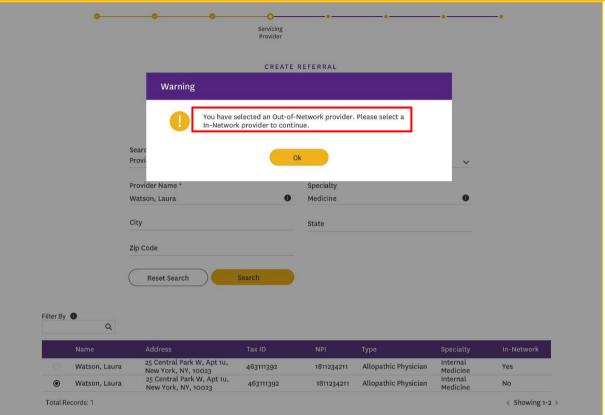

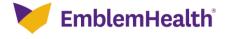

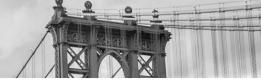

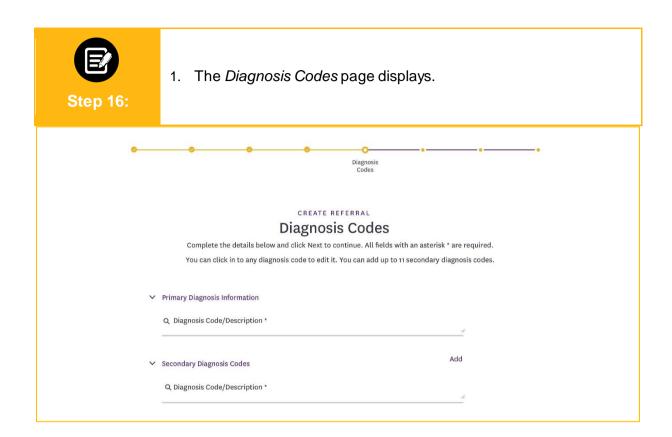

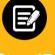

**Step 17:** 

- 1. Click the *Primary Diagnosis Information Diagnosis Code/Description* field
- 2. Enter the diagnosis code, if known. If the code is not known, search by entering at least three characters.
- 3. Click Search.

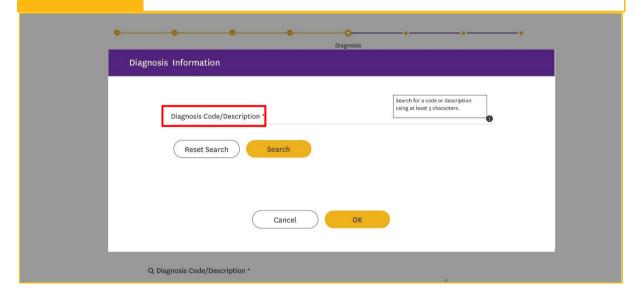

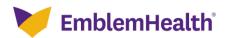

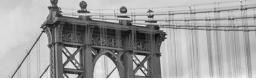

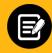

**Step 18:** 

- 1. Select the required diagnosis code.
- 2. Click OK.

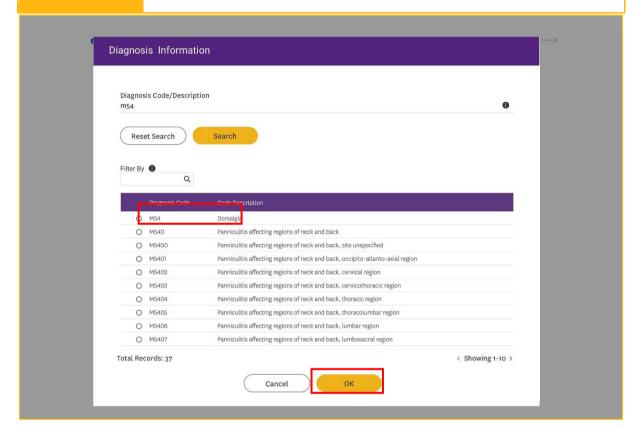

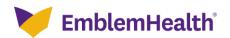

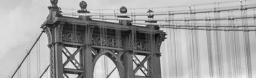

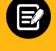

**Step 19:** 

- 1. The Diagnosis Codes page displays.
- To add additional codes, click Add. Note: A maximum of 11 codes may be added. Note: An error displaysif a duplicate code is entered.
- 3. When all codes are added, click **Next**.

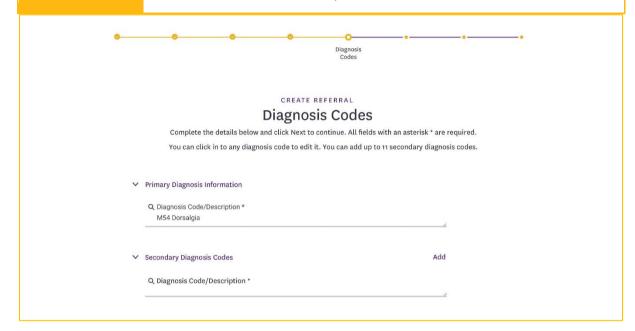

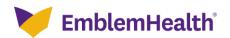

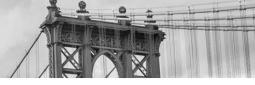

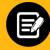

**Step 20:** 

- 1. A summary page listing all the diagnosis codes displays.
- 2. Click Add / Delete to add another code or delete the selected code.
- 3. Click Next to continue.

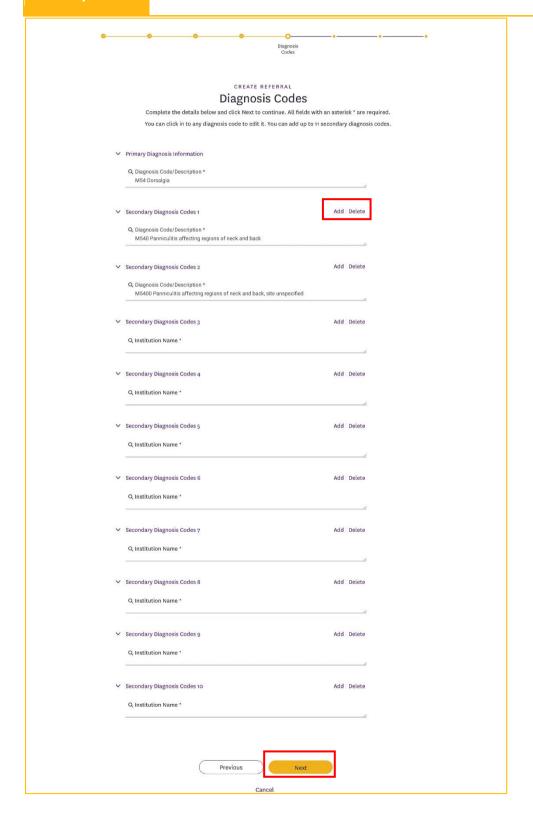

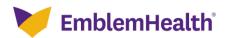

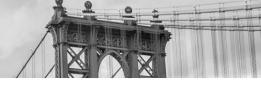

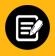

**Step 21:** 

- 1. The Service Details page displays.
- 2. The **Service Type**, **Place of Service** and **Type of Care** defaults and cannot be changed (value is greyed out).
- 3. In the **Units** field, enter the total number of units for this referral.
- 4. Click Next.

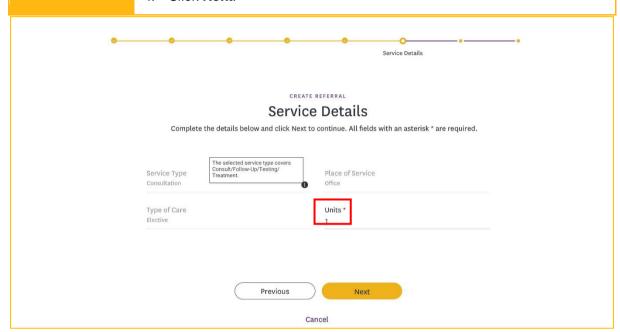

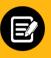

**Step 22:** 

- 1. The Created By page displays.
- 2. Edit Name, Phone fields, if required.
- 3. Click Next.

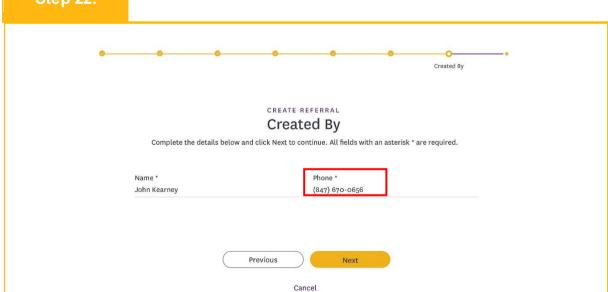

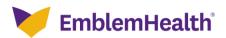

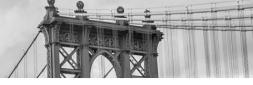

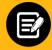

**Step 23:** 

- 1. The Review Referral Details page displays.
- Click Edit to revise information in a section. Note: This is the last opportunity to change information.
- 3. Click Submit.

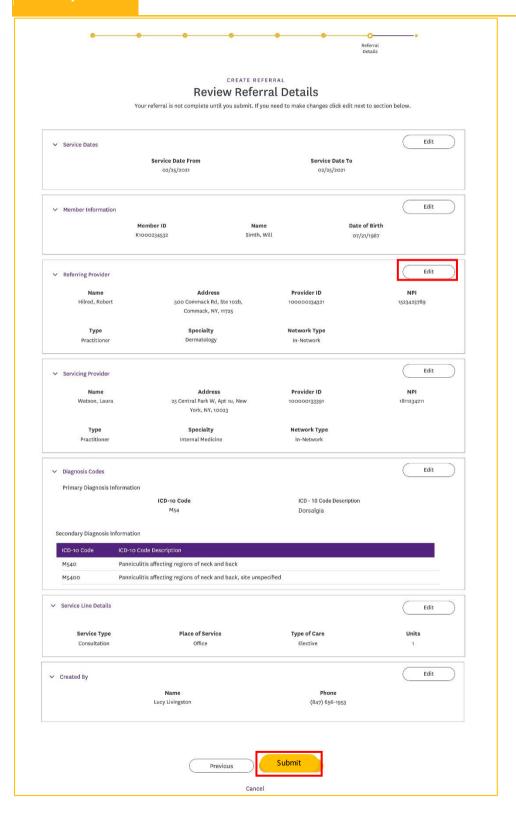

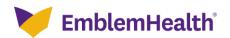

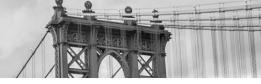

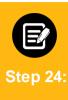

If the referral cannot be submitted, an error displays. Please try to resubmit the referral again later.

Note: Reasons for error could be lost internet or network connection, violation of processing rules, etc.

2. Click Done.

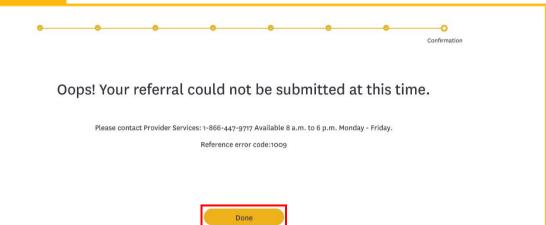

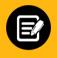

- If successfully submitted, the final confirmation message displays.
- Note the reference ID. 2.
- Click Done.

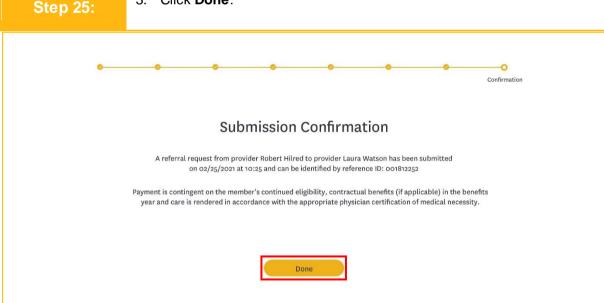

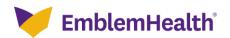

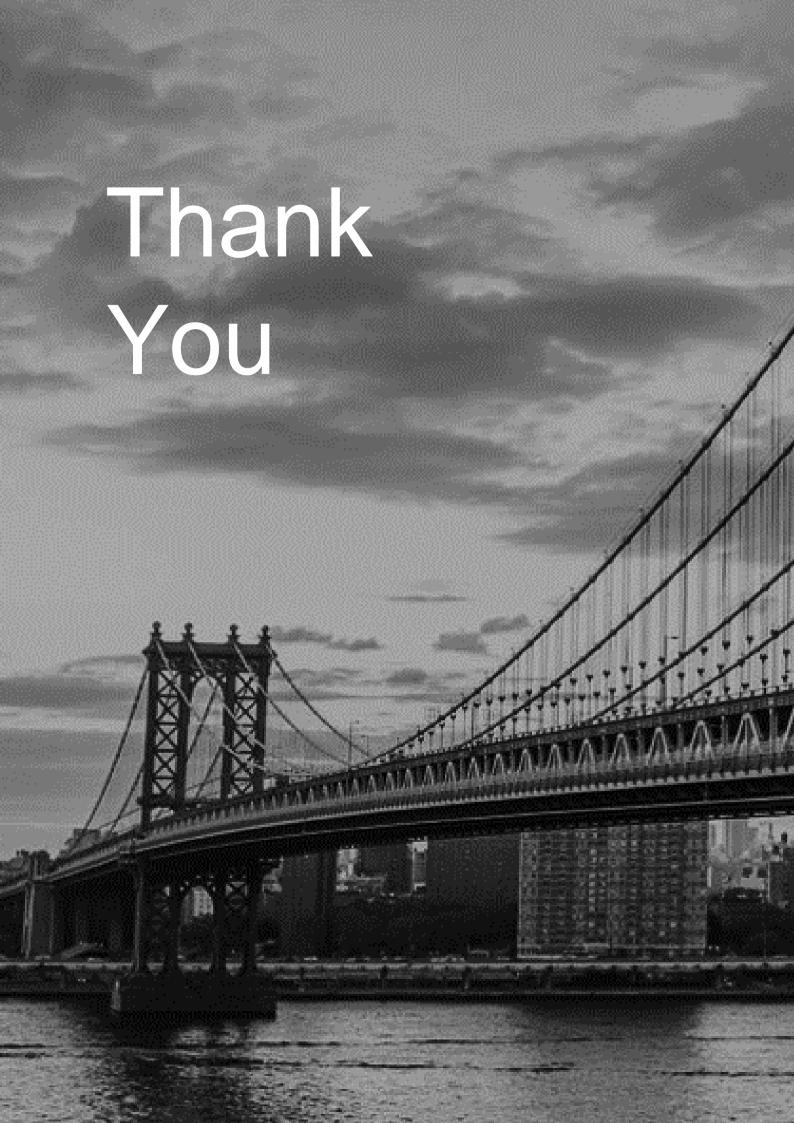